- ① ⾚枠で囲んでいる箇所でマウスを右クリックして下さい。
- ●【建築サンプル工事1】

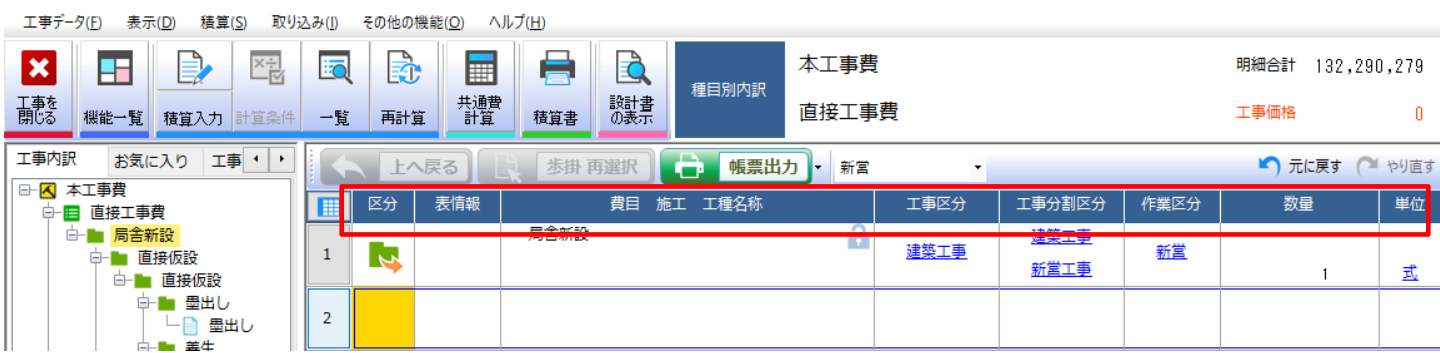

 $\Box$ 

② 「列のカスタマイズ」画⾯が表⽰されます。

**【集計⾏】**および【**計算⾏率(%)**】にチェックを⼊れて下さい。

集計行や計算行項目が表示されていない場合は、画面下部のスクロールバーを右へ移動して下さい。

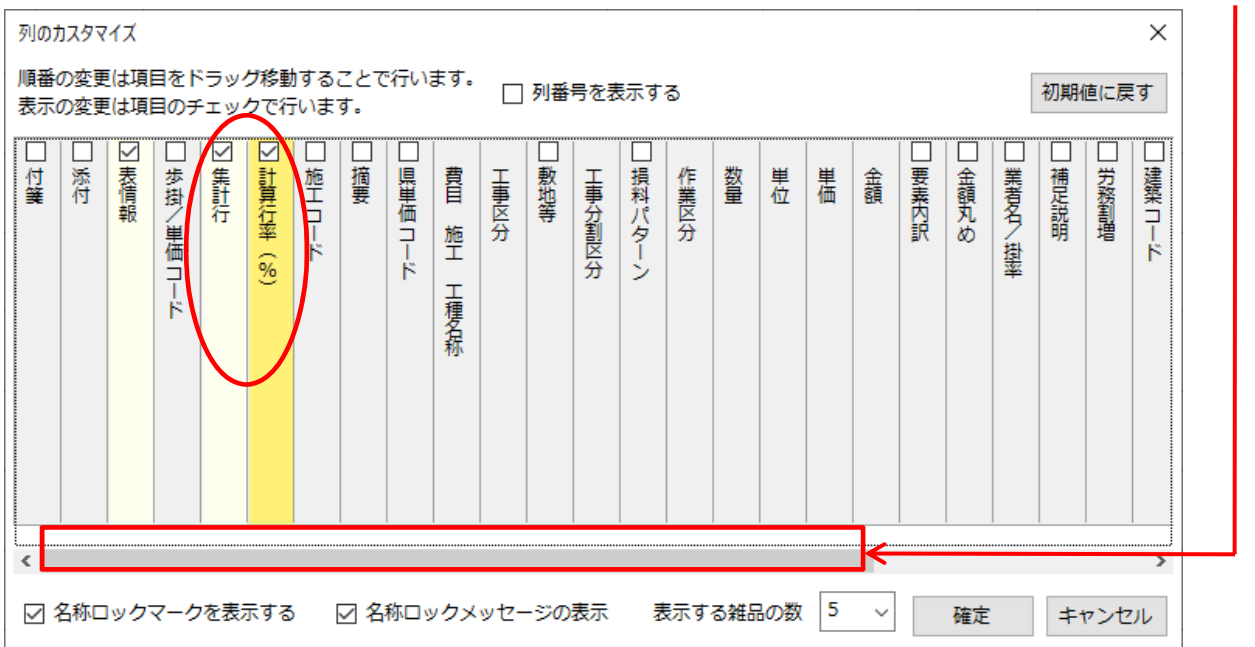

③ 表⽰位置を変更したい場合は該当項⽬をクリックし、選択した状態で表⽰させたい箇所へ移動させて下さい。 設定が完了しましたら**『確定』**をクリックして下さい。

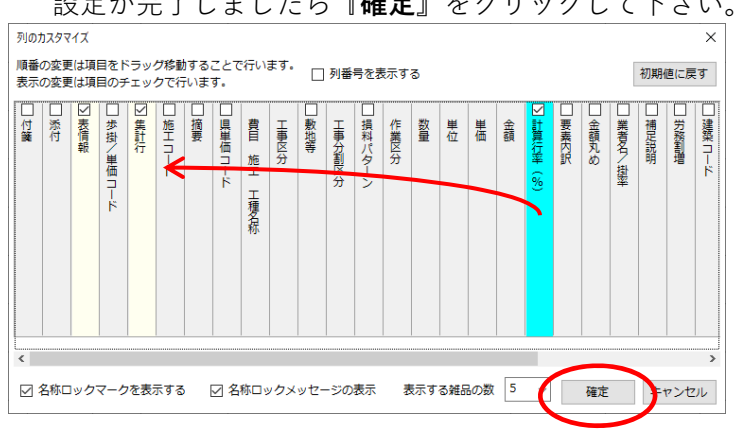

集計⾏と計算⾏率(%)項⽬が表⽰されます。

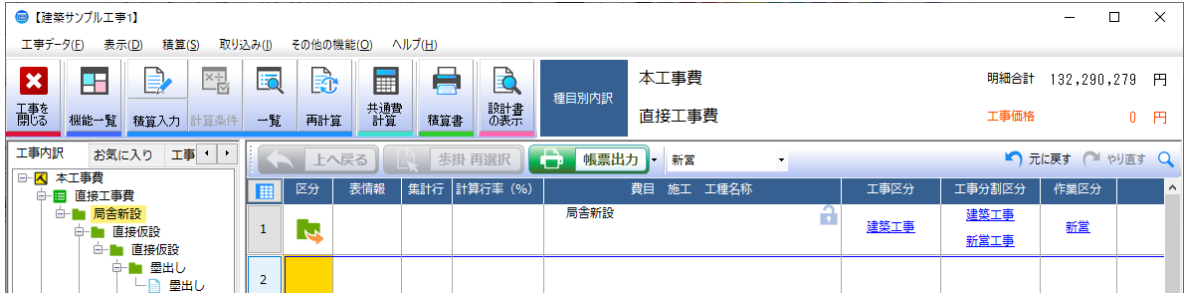

スリーブ⾏を計上したい内訳を表⽰し、

新規行でマウスを右クリック>>「集計行」>>「印刷出力あり/金額加算あり」をクリックして下さい。 ※ 細目別内訳・別紙明細のみ計上可能です。

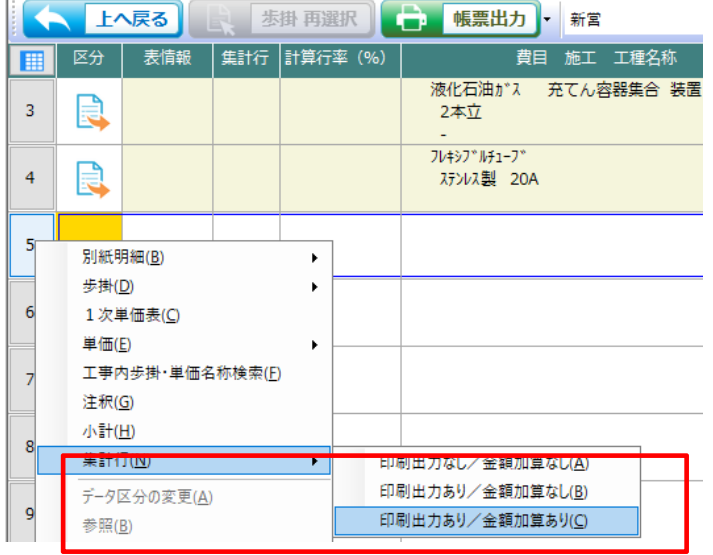

- 「集計⾏1」を「スリーブ費 1」に名称変更後して下さい。
- 計算⾏率に表⽰されている 100(%)を指定の率(%)に変更して下さい。

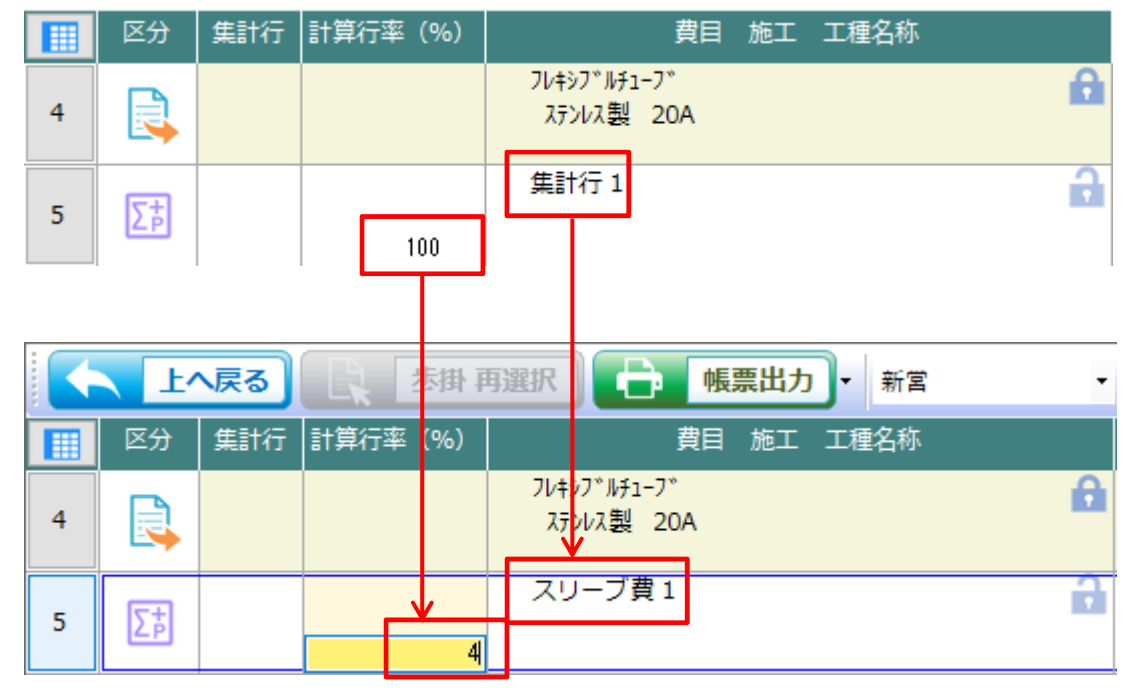

- ⑧ 率対象の⾏の集計⾏をクリックし、設定して下さい。
- ⑨ スリーブ費⾏の⾦額に計算結果が表⽰されます。※別階層のデータも設定可能です。

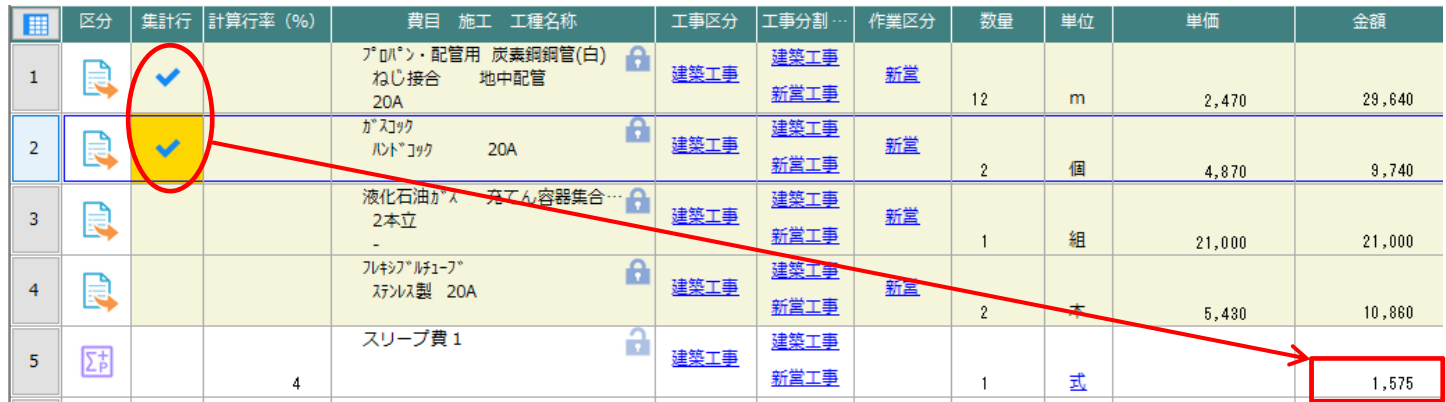

⑩ 複数の集計⾏(スリーブ費)を作成した場合、どの集計⾏(スリーブ費)の計算対象にするか選択画⾯が表⽰さ れます。該当する項⽬にチェックを⼊れ、OKをクリックして下さい。

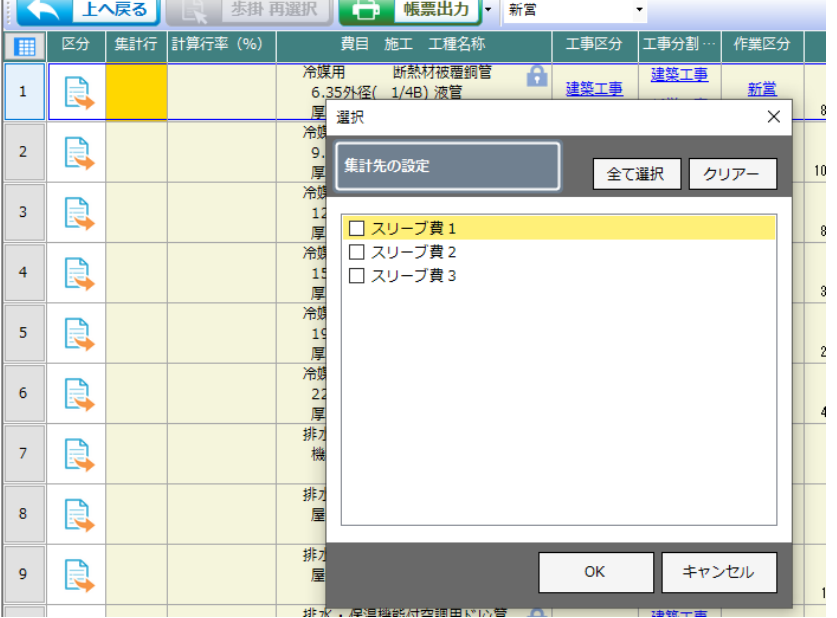

⑪ PDF 取込み後スリーブ費が既に計上されている場合、⑨までの操作後、スリーブ費を計上する⾏の上で右クリ ックし、「データ区分の変更」より「集計行」から「印刷出力あり/金額加算あり」を選択後計、算行率に表示 されている 100(%)を指定の率(%)に変更して下さい。

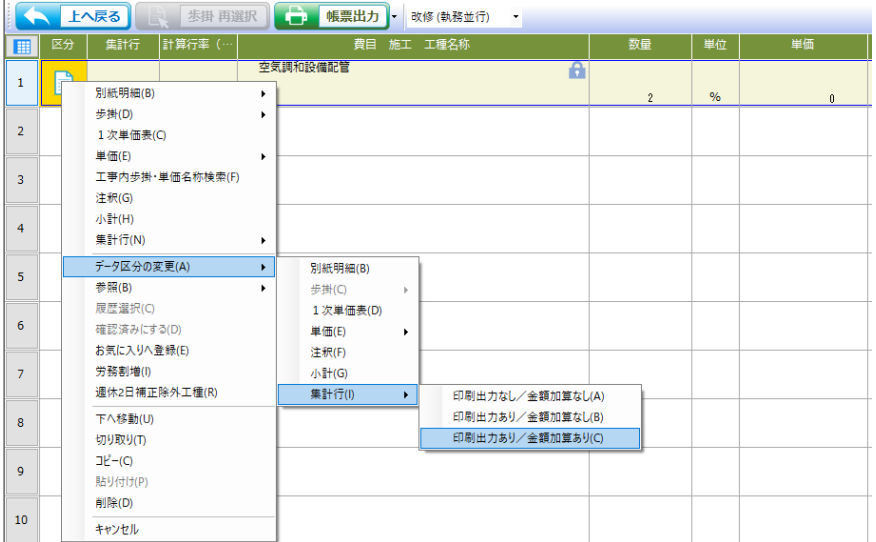